# **AGENTSCHAP INTEGRATIE & INBURGERING**

## **UPUTSTVO ZA VIDEO TUMACENJE**

*ZA SPOLJNOG UČESNIKA / ZA VANJSKOG SUDIONIKA*

#### **BSK | [VERTAALD UIT HET NEDERLANDS](https://integratie-inburgering.be/sites/default/files/atoms/files/Nederlands_handleiding%20videotolken%20voor%20de%20externe%20deelnemer.pdf)**

Učestvujete / sudjelujete u internetskom razgovoru putem Google Meet-a. Video tumač će prevoditi.

Pobrinite se za:

- računar / računalo s kamerom i mikrofonom. Možete učestvovati / sudjelovati i sa pametnim telefonom ili tabletom.
- stabilnu internetsku vezu.
- miran prostor bez pozadinske buke.

### **1 Pružalac usluge će Vas pozivati e-poštom.**

- **1** Dobićete e-poštu od pružaoca usluga. Putem ove pozivnice možete učestvovati / sudjelovati u razgovoru. Jeste li dobili pozivnicu putem WhatsAppa? [U nastavku pročitajte kako](#page-3-0) učestvovati / sudjelovati.
	- Ne možete pronaći e-poštu? Pogledajte 'neželjena e-pošta'
- **2** Otvorite e-poštu. Kliknite na '*deelnemen aan vergadering*' ('pridruži se sastanku'). Po mogućnosti radite s web preglednikom Google Chrome.

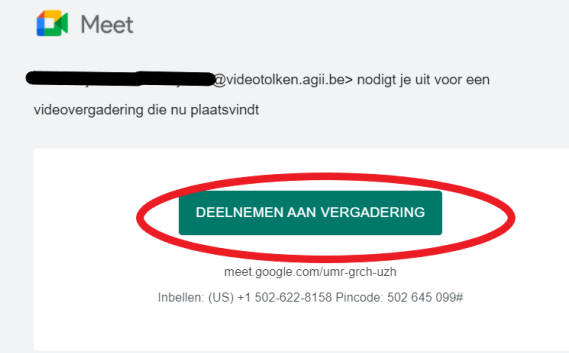

**3** Unesite svoje ime.

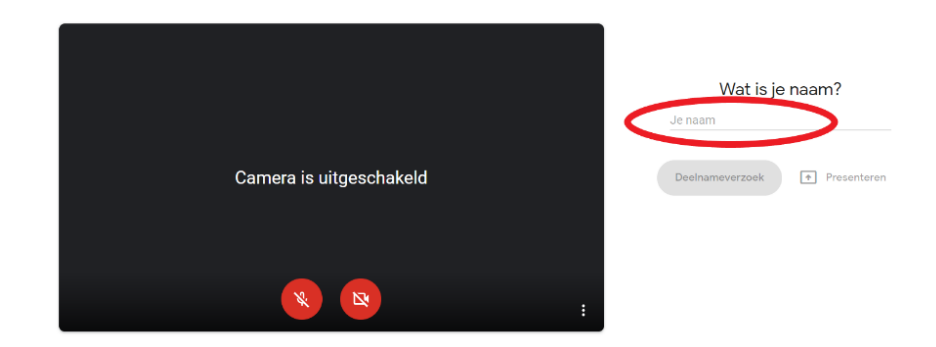

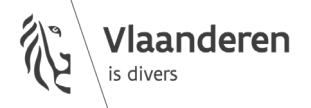

**4** Kliknite na '*deelnameverzoek*' ('zahtjev za učešće/ sudjelovanje').

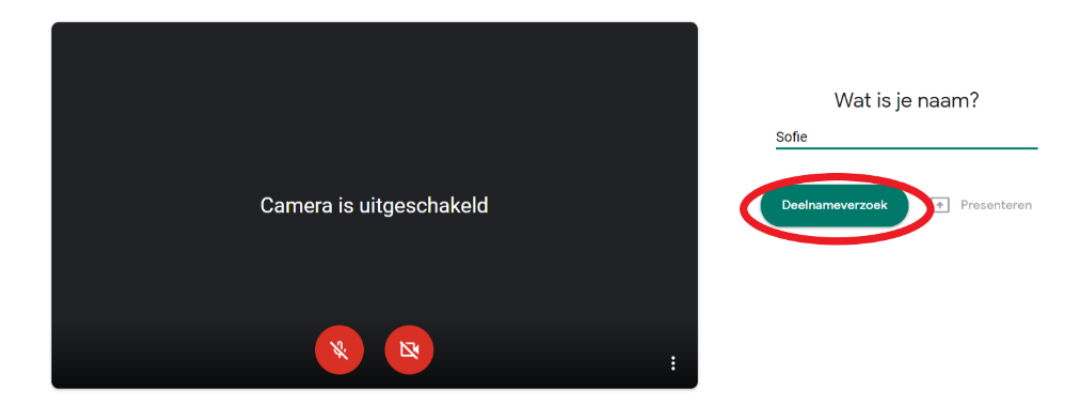

**5** Pričekajte da vam pružalac usluga odobri pristup razgovoru. Sad ćete vidjeti ovaj ekran / zaslon:

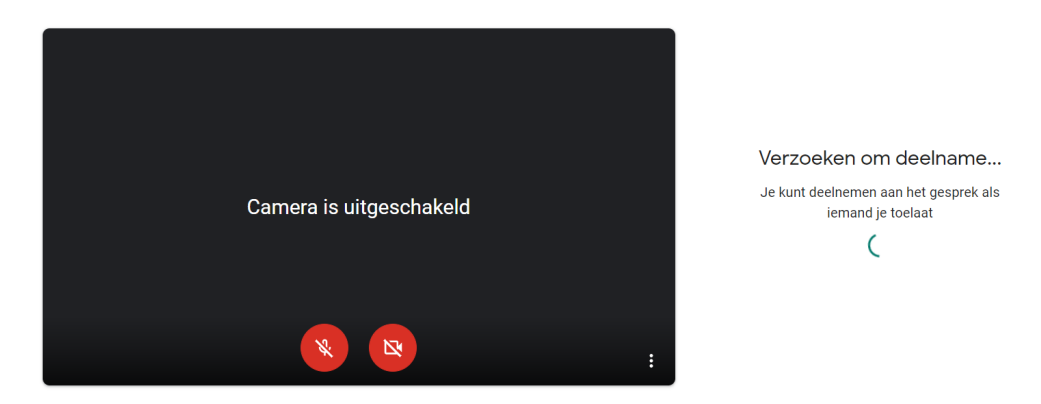

**6** Pružalac usluga vam odobrava pristup razgovoru. Uključite kameru i mikrofon putem crvenih dugmadi / gumba na dnu ekrana /zaslona.

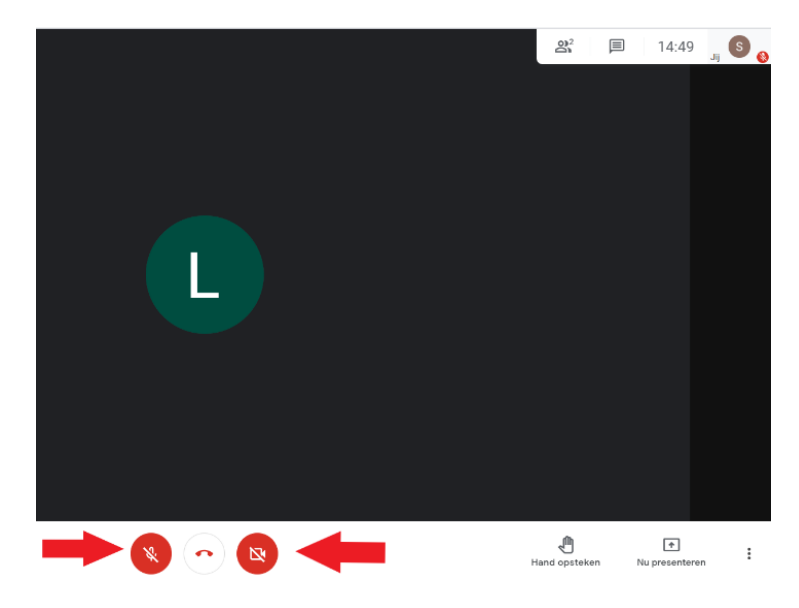

- **7** Nemate slike ili zvuka? Kliknite na tri tačke / točke u donjem desnom uglu / kutu. Odaberite '*instellingen*' ('podešavanja' / 'postavke').
	- Ovdje postavite audio i video. Još uvijek ne radi? Provjerite podešavanja računara / postavke računala. Obavezno omogućite Google Meetu pristup svojoj kameri i mikrofonu.

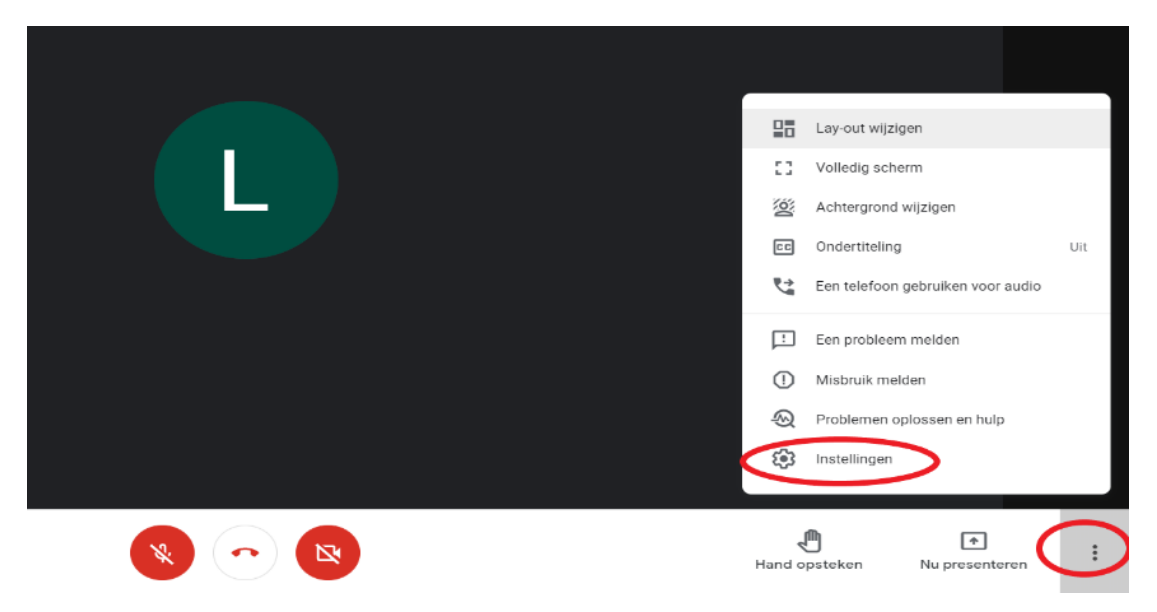

**8** Da biste završili poziv, kliknite crveni telefonski poziv na dnu.

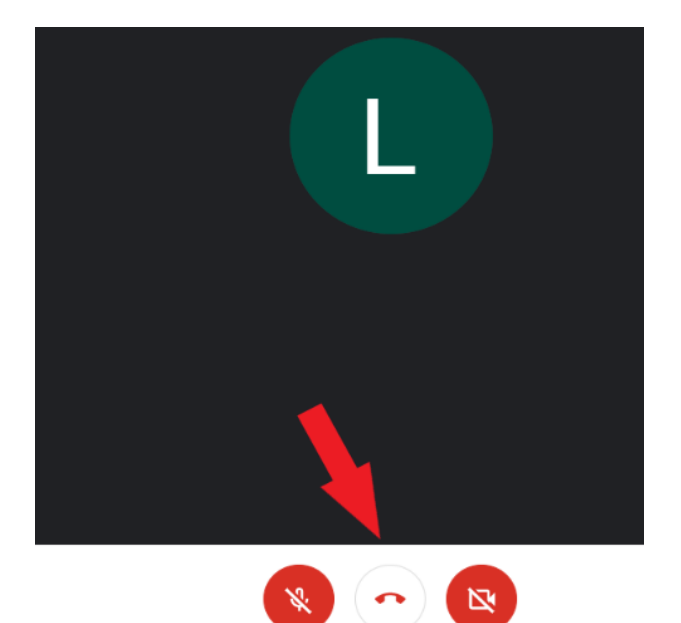

### <span id="page-3-0"></span> **Pružalac usluge vas poziva putem WhatsAppa. Učestvujte / sudjelujete putem pametnog telefona ili tableta.**

- Instalirajte aplikaciju Google Meet na svoj pametni telefon ili tablet.
- Dobićete vezu putem WhatsAppa.

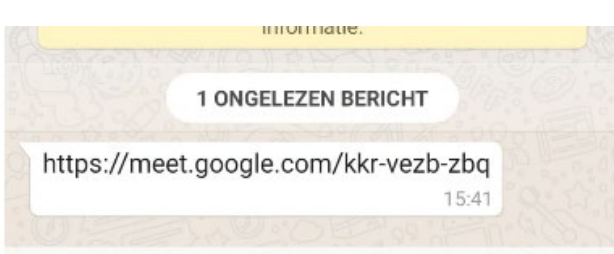

Kliknite na vezu. Otvorite vezu putem Google Meet-a.

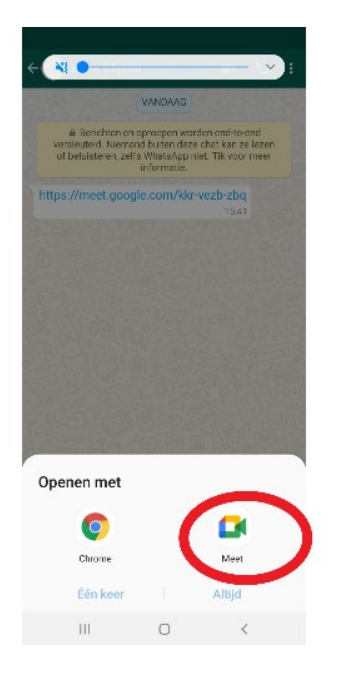

Kliknite na '*deelnameverzoek*' ('zahtjev za učešće / sudjelovanje').

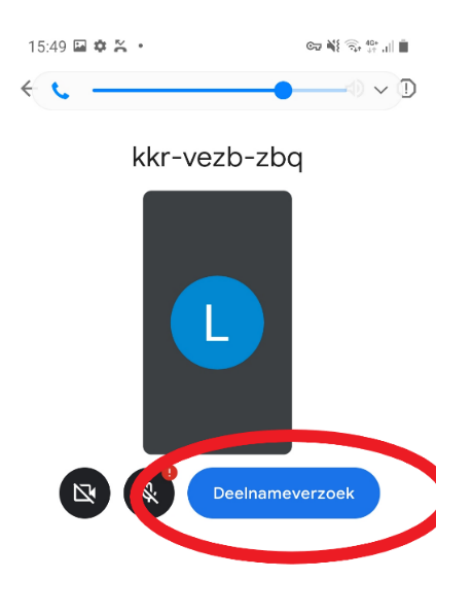

**5** Pružalac usluga vam daje pristup razgovoru. Uključite kameru i mikrofon putem crvenih dugmadi / gumba na dnu ekrana /zaslona.

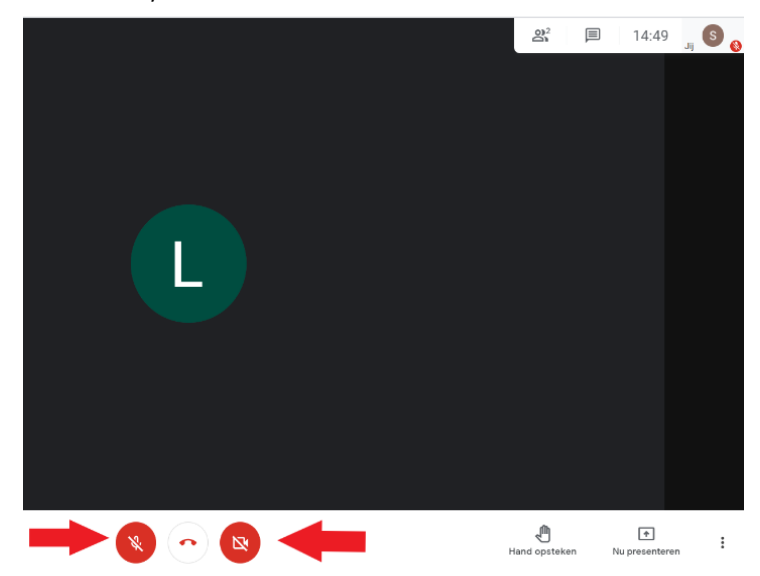

#### wwwwww

#### **KOLOFON**

**Služba za socijalno tumačenje i prevođenje** *Agencija za integraciju i građansku integraciju* Tel **02 701 79 20** [stv@integratie-inburgering.be](mailto:stv@integratie-inburgering.be)